**Step 1** After logging in, click on to the working group. Under working group click on specification, now go to the menu [Issue TR/TS No](http://gisfi.org/specification.php?wgtr=issue_wg_tr_ts_no) as specified by the arrowed circle in the below screenshot and complete the mandatory fields. Click the tab at the end of the form to Issue TR/TS No.

## **Screenshot**

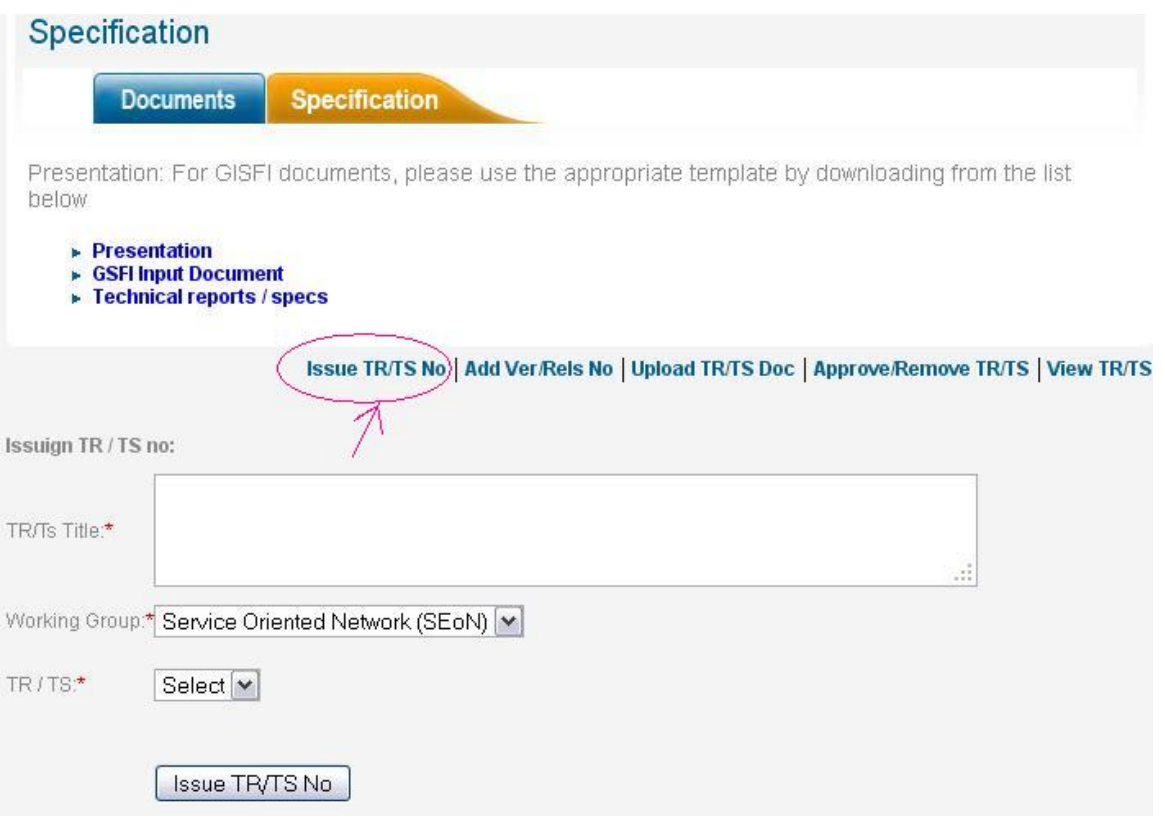

**Step 2** This will generate a TR/TS No and the following message will be displayed:

**Thank you. A TR number has been issued successfully. Please note the TR no: GISFI TR SeON.0030. A mail has been sent to you with details. Now you can add Version No and Release No**

The following screenshot will appear to show the next step. Complete the mandatory fields and save it.

## **Screenshot**

**Thank you. A TR number has been issued successfully. Please note the TR no: GISFI TR SeON.0030. A mail has been sent to you with details. Now you can add Version No and Release No**

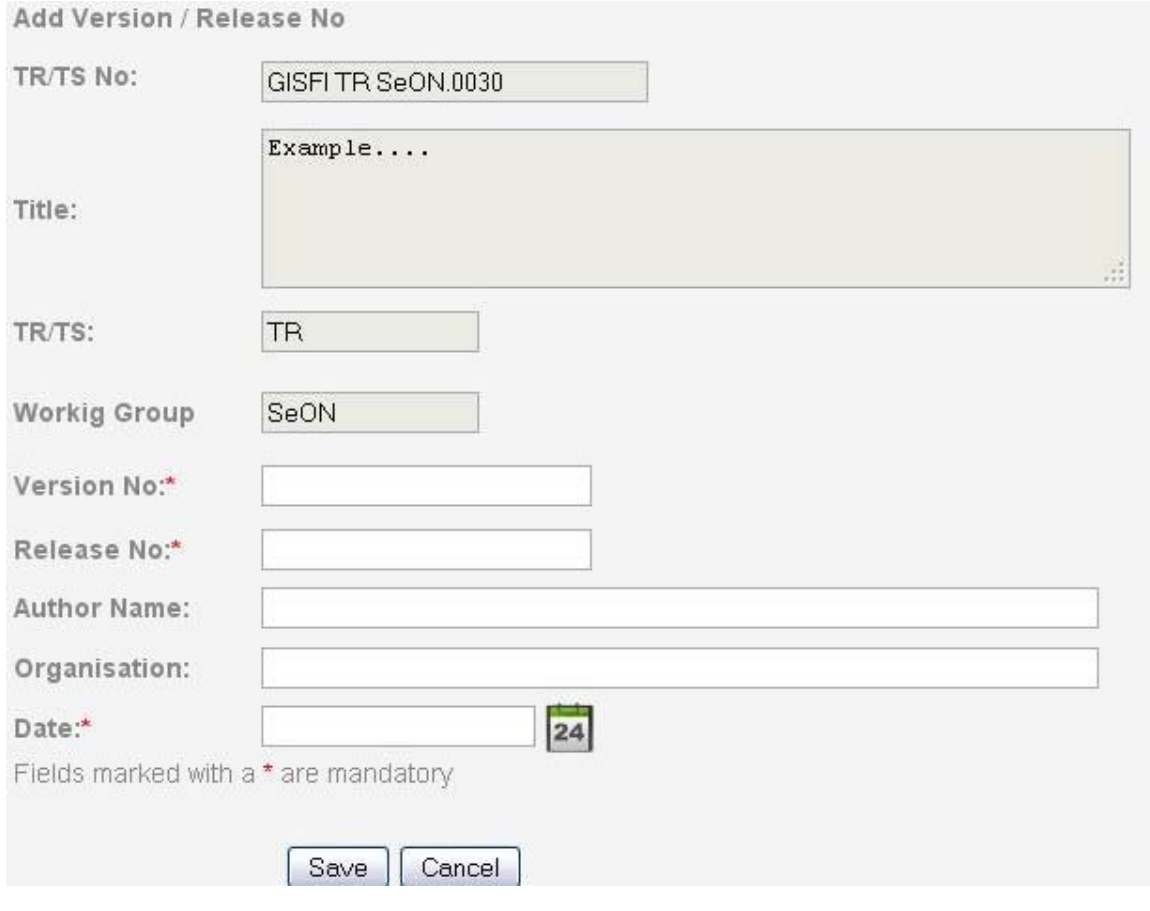

**Step 3** By saving it, this will add the version no: & release no: and the following message will be displayed:

**Thank you, You have successfully added the version no & release no. Now you can upload file**

Now you are ready to upload a file. Browse the selected file from the location and save it. See the screenshot below for your reference.

## **Screenshot**

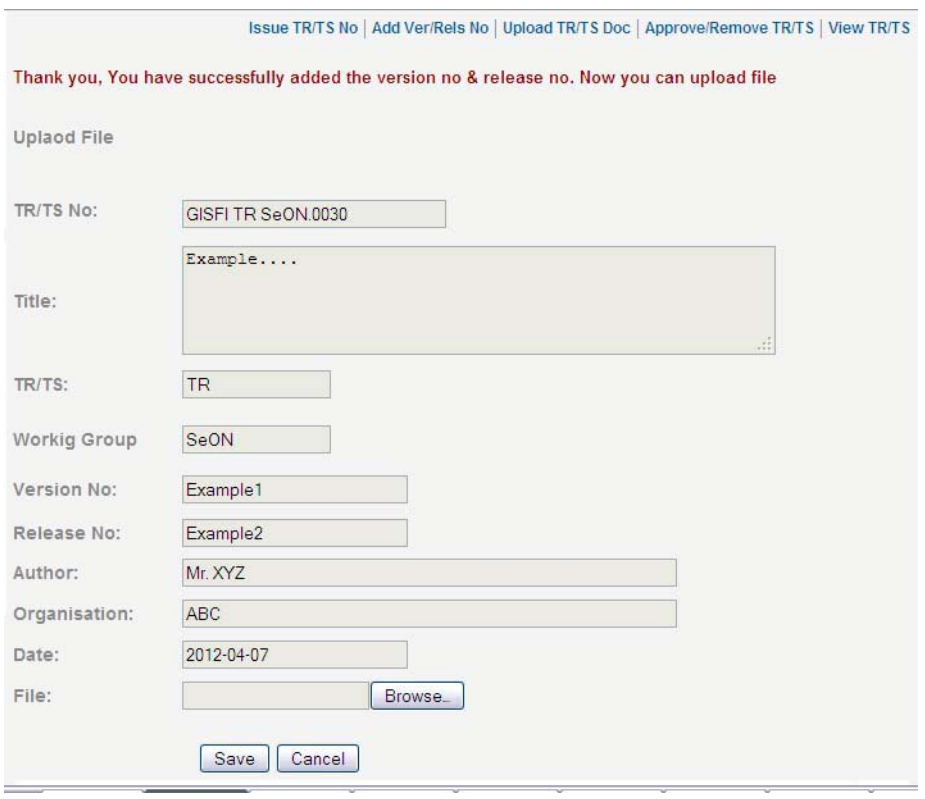

**Step 4** After successful uploading of the file the following screenshot will appear:

## **Screenshot**

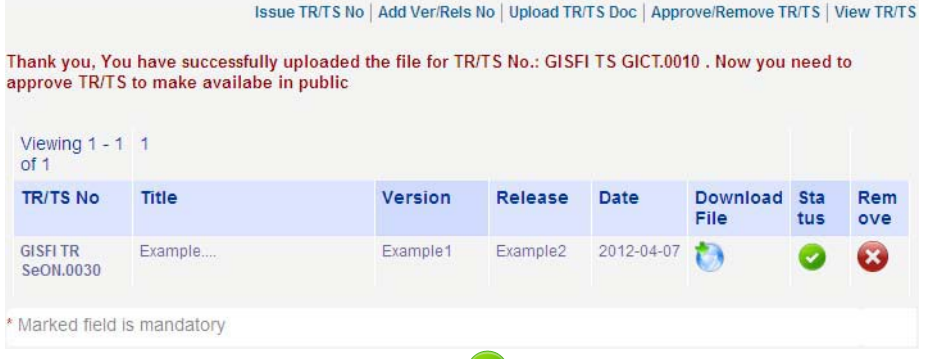

Now to approve the TR/TS click on  $\bullet$  under Status. If you want to remove it click on under Remove.